### **Инструкция по подаче заявки на аккредитацию в информационной системой "e-Аккредитация"**

- 1) Открыть государственный портал электронных услуг Кыргызской Республики по следующей сслыке:<https://portal.tunduk.kg/>
- 2) В разделе «Лицензии, сертификаты и аккредитация» выбрать соответствующую услугу.

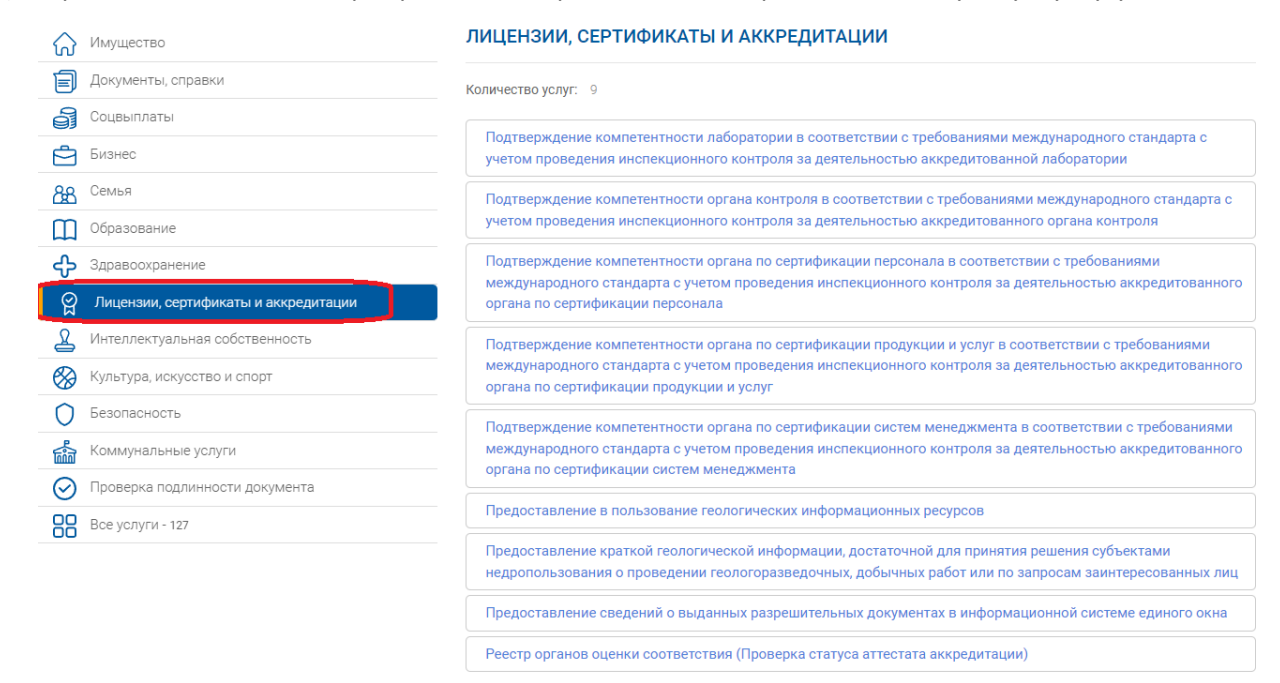

3) Пройти авторизацию через портал «Тундук». С подробной информацией по процессу авторизации можно ознакомиться по следующей ссылке: <https://esia.tunduk.kg/Identity/User/Login/Help>

# Вход в Единую систему идентификации (ЕСИ)

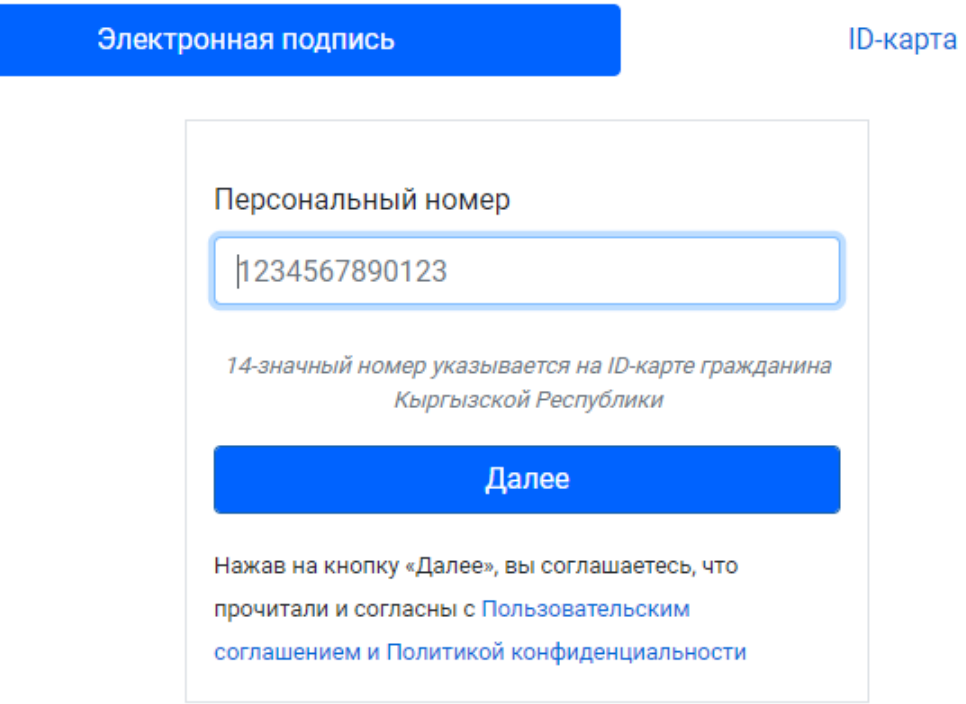

4) Нажать на кнопку «Доступные процессы»

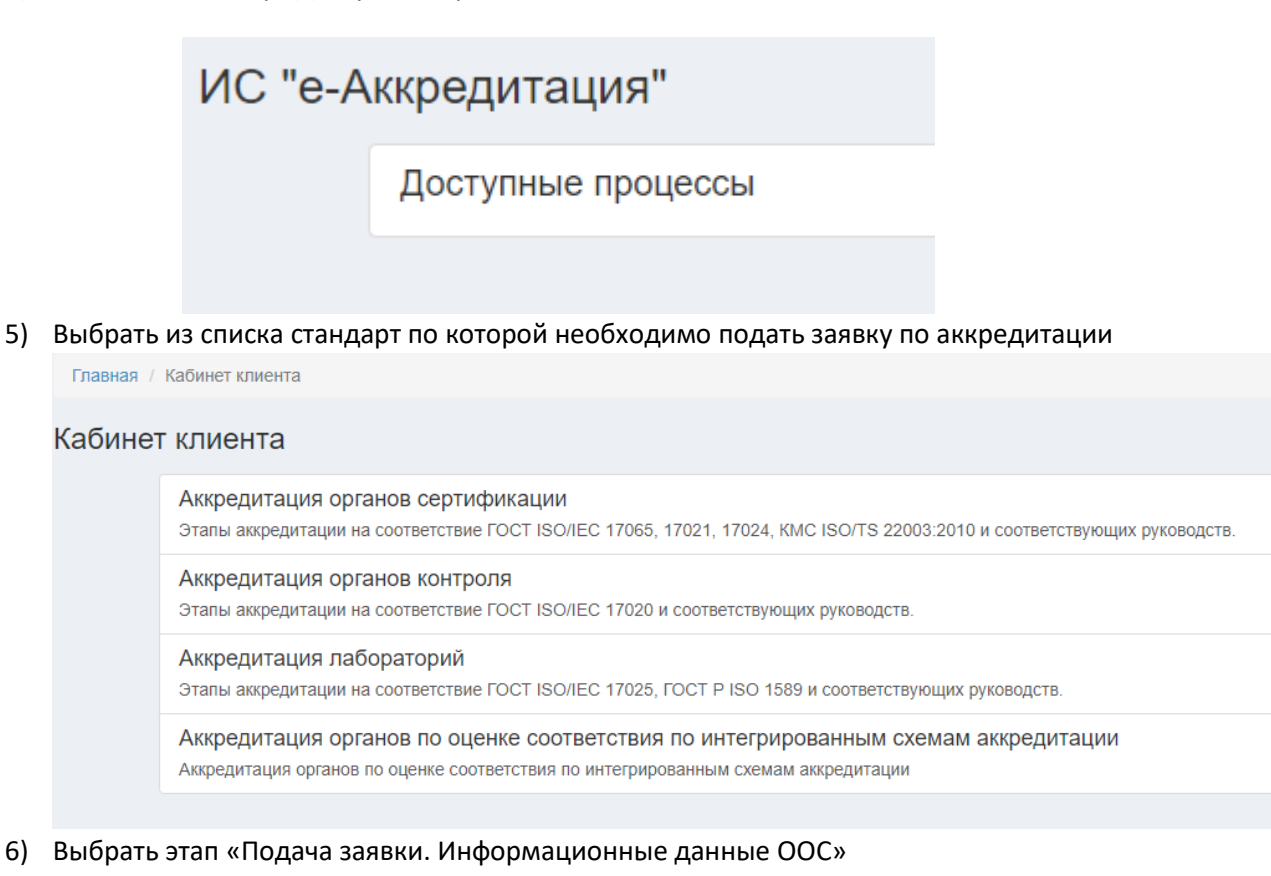

Главная / Кабинет клиента / Аккредитация органов сертификации

## Аккредитация органов сертификации

Этапы аккредитации на соответствие ГОСТ ISO/IEC 17065, 17021, 17024, КМС ISO/TS 22003:2010 и с

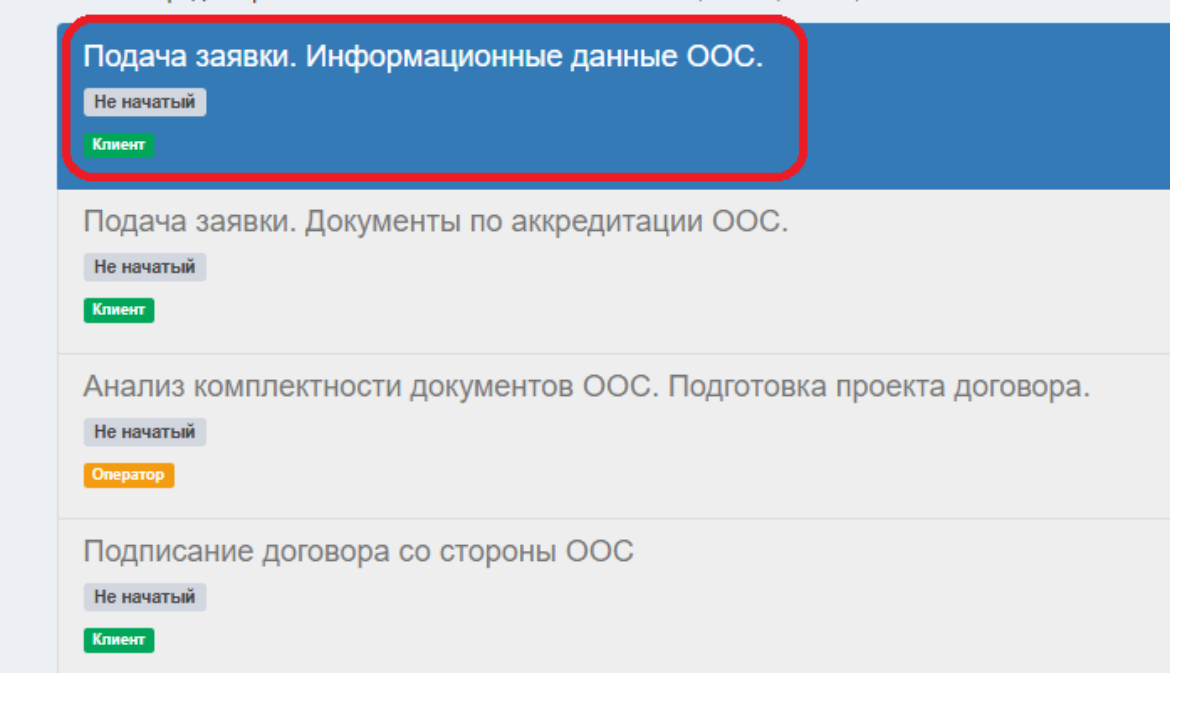

### 7) Заполнить все необходимые поля

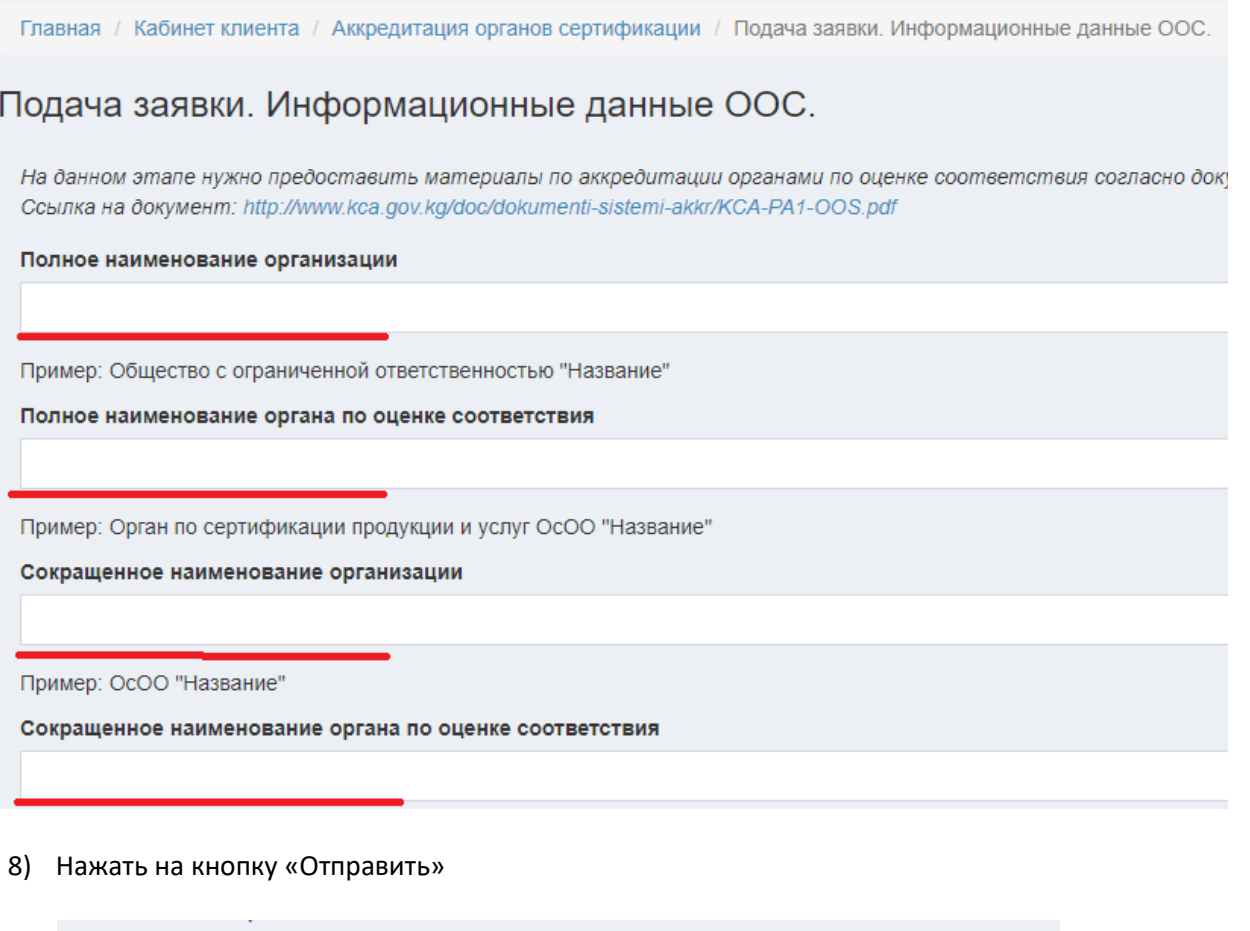

Наименование вида деятельности по сертификации

Можно выбрать несколько значений

Наименование продукции, которая внесена в область аккредитации

Можно выбрать несколько значений

ООС обязуется: выполнять процедуры аккредитации; непрерывно в перед КЦА; соответствовать критериям (требованиям) аккредитации КЦА

С правилами аккредитации ознакомлен/а

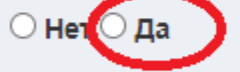

ООС обязуется: выполнять процедуры аккредитации; непрерывно выполі соответствовать критериям (требованиям) аккредитации; создавать услон

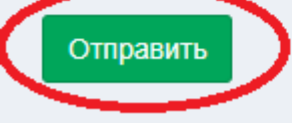

9) Открыть этап «Подача заявки. Документы по аккредитации ООС. Подготовка проекта договора».

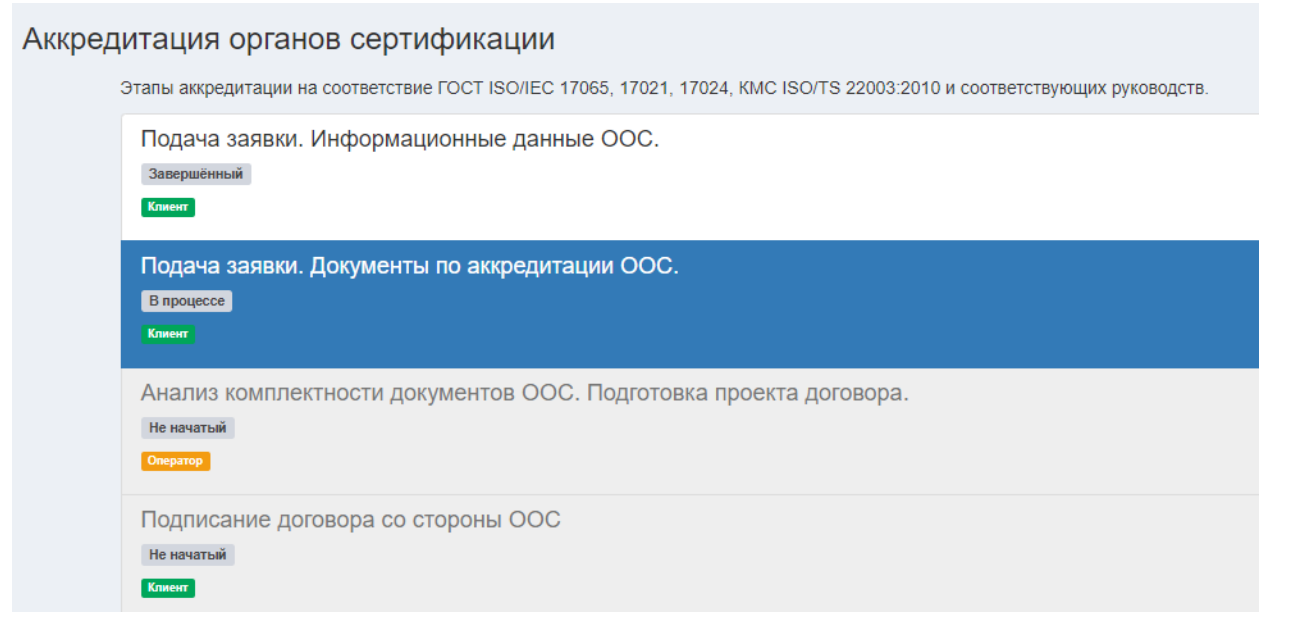

10) Прикрепить все необходимые документы. Затем нажать на кнопку «Отправить». Общий размер всех файлов не должен превышать 100 Мб.

Главная / Кабинет клиента / Аккредитация органов сертификации / Подача заявки. Документы по аккредитации ООС.

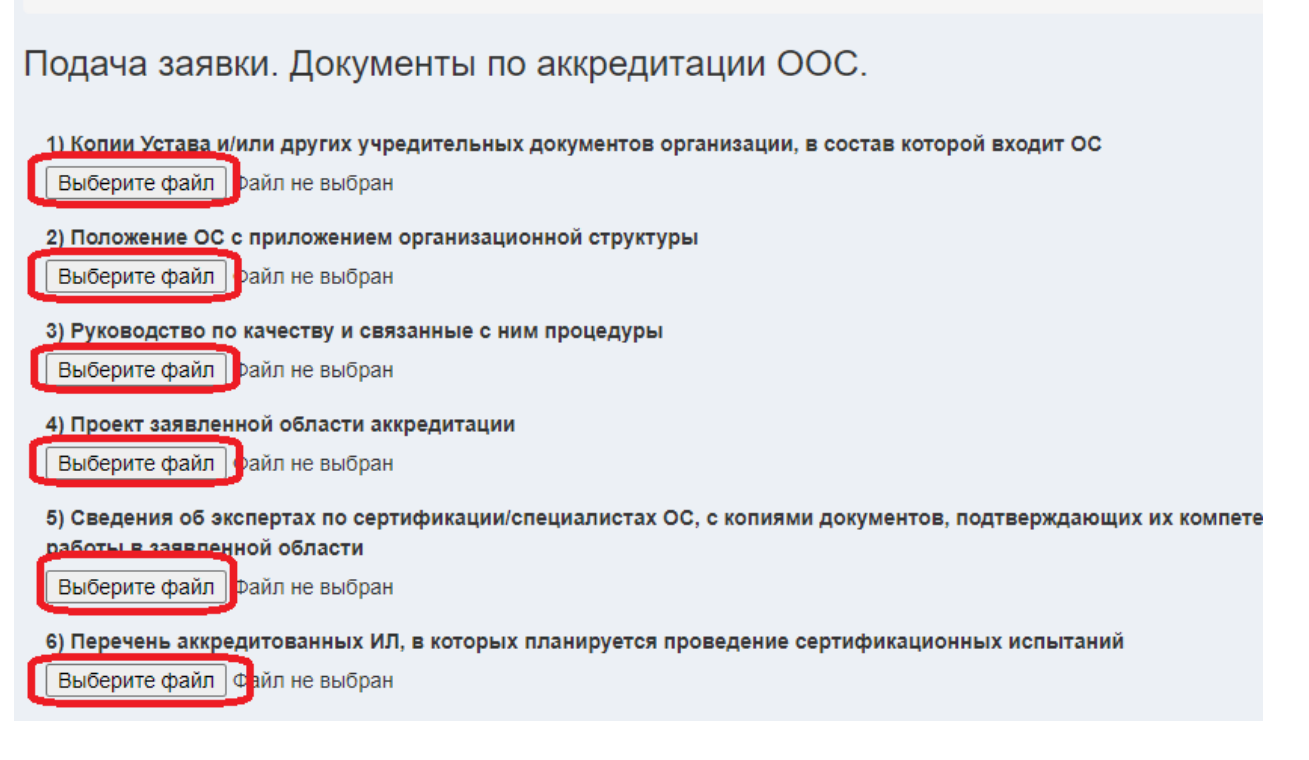

**Заявка подана. Ждём дальнейших действий со стороны оператора.**

В информационной системе «e-Аккредитация» процесс аккредитации разделен на этапы. На каждом этапе требуются действия со стороны клиента, оператора, экспертов. Например, этапы, где требуются действия со стороны клиента отмечены зеленной кнопкой «Клиент».

### Аккредитация органов сертификации

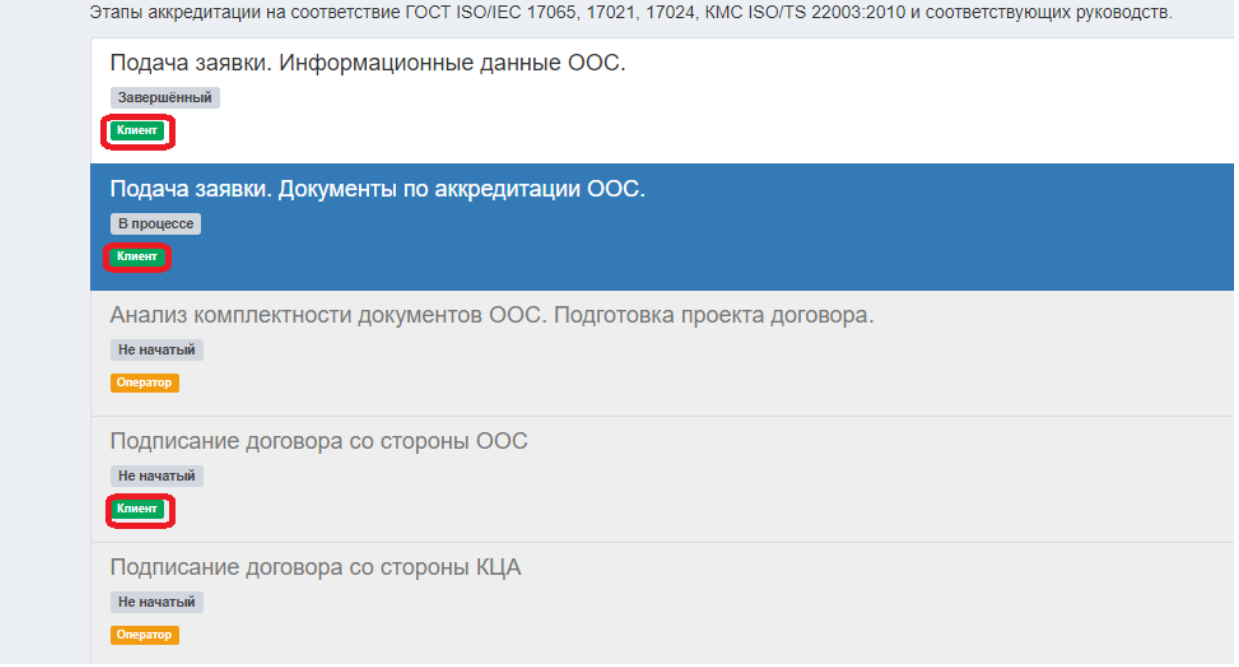

Также мы можем увидеть текущий статус каждого этапа. Это может быть завершенный этап, этап в процессе, либо не начатый. Пока не будет завершён текущий этап, мы не можем перейти на следующий этап. При нажатии на каждый этап, мы можем увидеть заполненные поля, прикреплённые документы и .т.д.

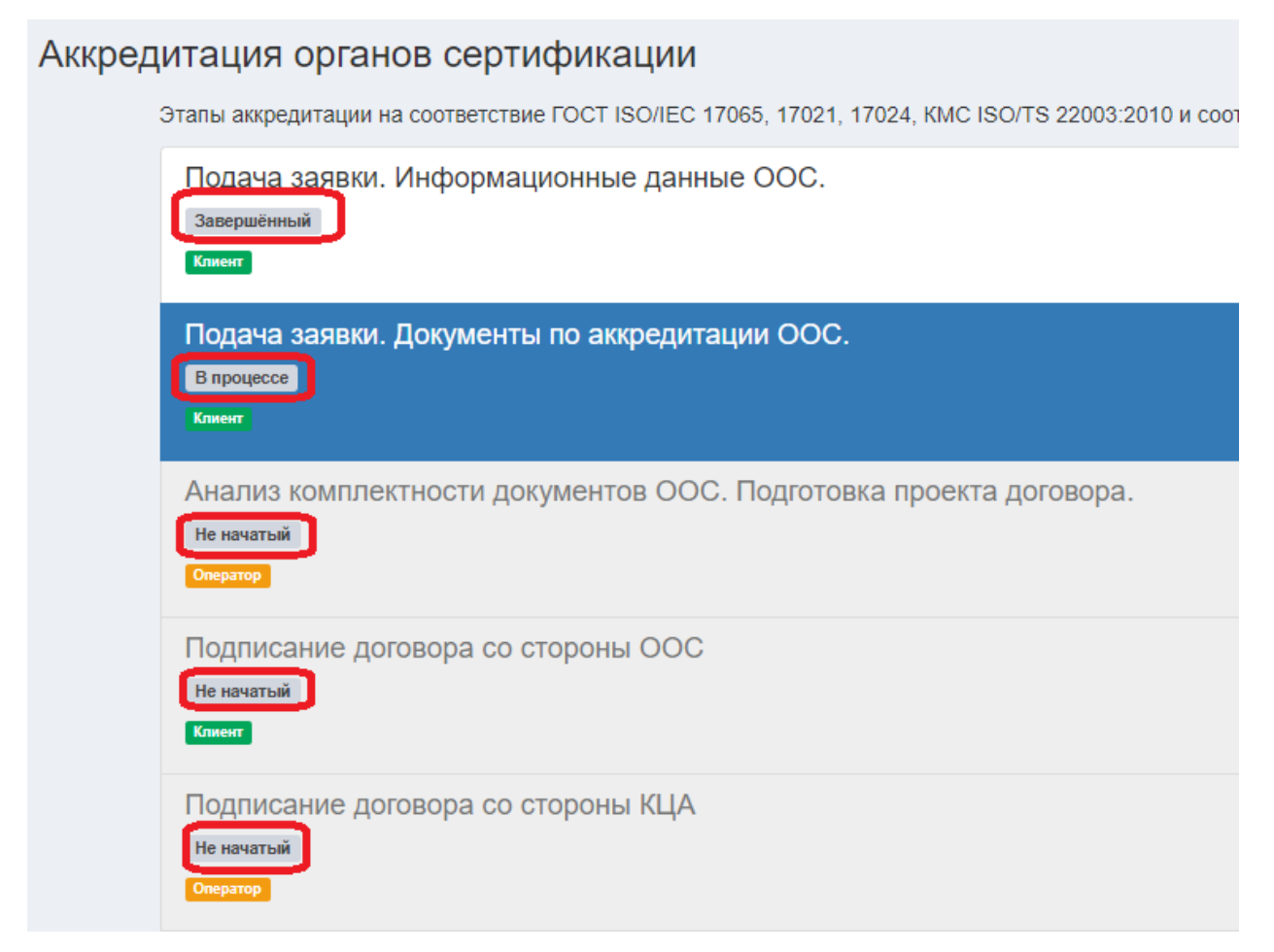